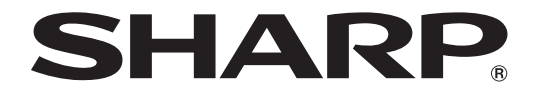

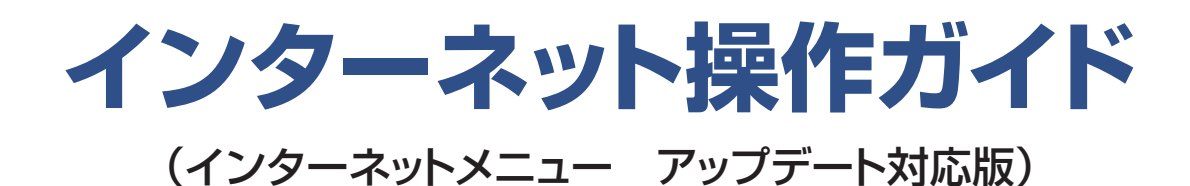

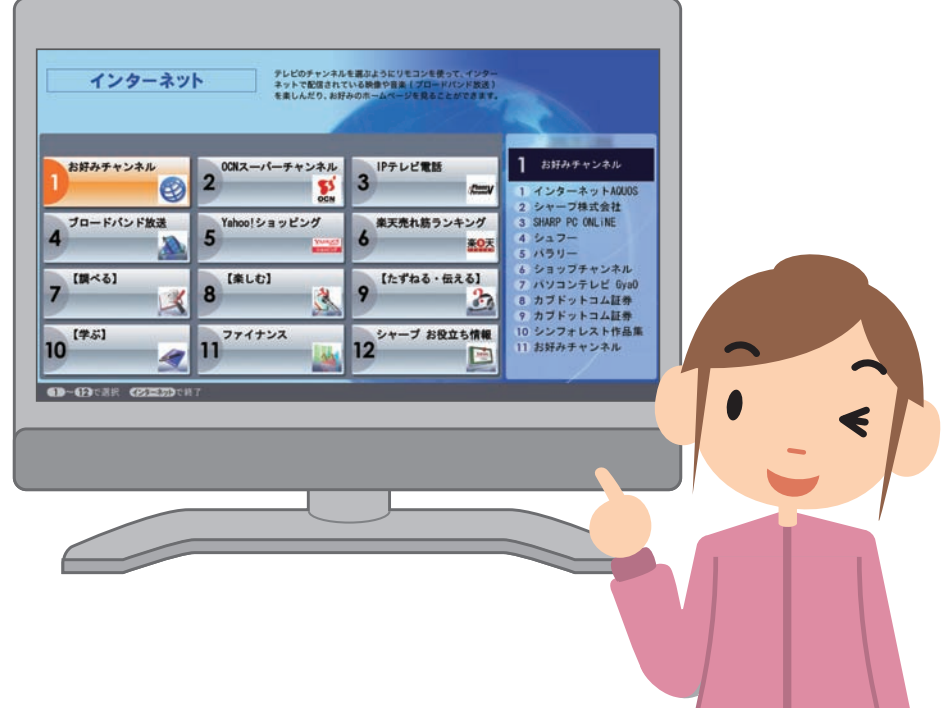

# **はじめに**

この説明書では、インターネットメニュー(チャンネル UI)をアップデートした 後の、インターネットメニュー(チャンネル UI)の操作のしかたを説明しています。 パソコンに付属の ハソコン機能編 42 ~ 57 ページの「リモコンでインターネット を楽しむ(チャンネル UI)」の項目は、この説明書の内容に置き換えてお読みく ださい。

### **この説明書の表記方法**

この説明書で使用している記号について

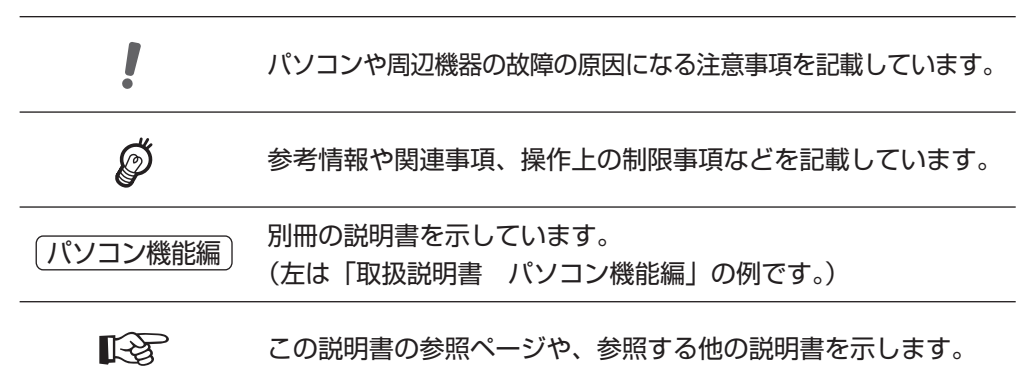

#### リモコンのボタンについて

リモコンのボタンは図示しています。 押すボタンを「 ]で囲んで表記している場合もあります。

#### 記載の画面について

この説明書に記載の画面は実際の画面と異なる場合があります。

#### 画面上のボタンについて

画面に表示されるボタン( など)は、[ ]で囲んで表記しています。

#### 画面上のメニュー項目などについて

メニュー項目や画面、アイコンの名称などは、「 」で囲んで表記しています。

#### 文字入力について

キーボードを使って文字を入力する内容は、太字または「 」で囲み、小文字で表記し ています。特に指定がない限り半角文字を入力してください。

**リモコンでインターネットを楽しむ(チャンネル** UI**)**

まるでテレビのチャンネルを変えるように、リモコンでお好きなホームページや ブロードバンド放送などを手軽に楽しめます。

◎ご参考!

• 当社製液晶カラーテレビ「LD-32SP1」、「LD-37SP1」、「LD-20SP3」以外のモニター /テレビをお使いの場合、正しく表示できないことがあります。

### **インターネットに接続するには**

インターネットを利用するには、インターネット接続サービス会社(プロバイ ダー)に加入し、接続のための設定を行う必要があります。パソコンに付属の 「パソコン機能編 の「インターネットに接続する| (mar 38 ページ) を参照してく ださい。

### **はじめよう!チャンネル** UI

チャンネル UI では次のことができます。

- •お好みのホームページを見る (☞8[ページ\)](#page-7-0)
- ブロードバンド放送を楽しむ (☞ 12 [ページ\)](#page-11-0)

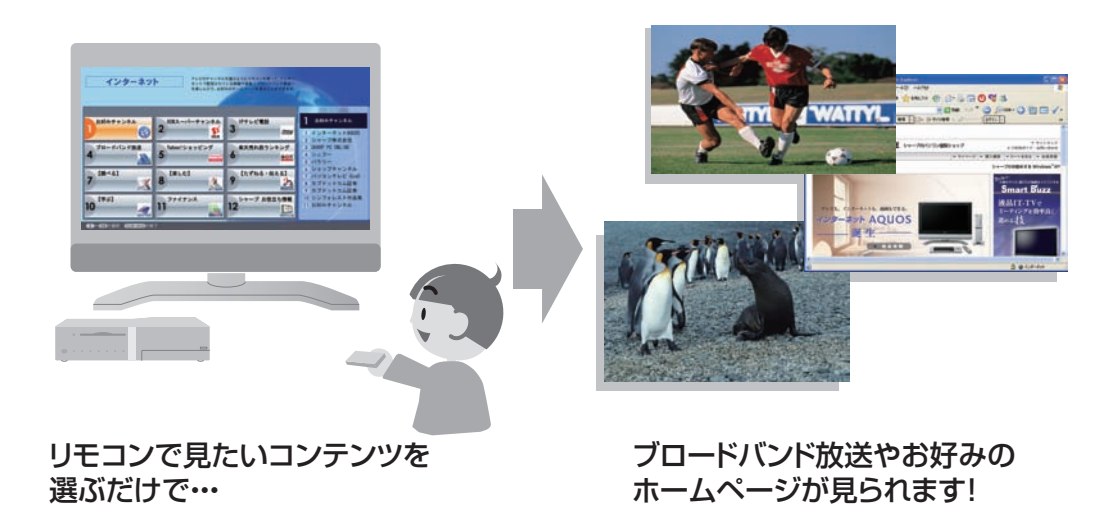

#### 操作のおおまかな流れ ①目的の「インターネット」メニューを選択 ♡☆☆ を押して表示される「インターネット」メニューから、當當當 で目的のメニューを選びます。 インターネット Newtownshipperson  $\textcircled{1}$  $2^{\frac{100\lambda - \sqrt{1-\theta} + 5\lambda\lambda}{5}} \sqrt{3}$  $\begin{array}{|c|c|c|}\hline \begin{array}{|c|c|}\hline \end{array} & \begin{array}{|c|c|}\hline \end{array} & \begin{array}{|c|c|}\hline \end{array} & \begin{array}{|c|c|}\hline \end{array} & \begin{array}{|c|c|}\hline \end{array} & \begin{array}{|c|c|}\hline \end{array} & \begin{array}{|c|c|}\hline \end{array} & \begin{array}{|c|c|}\hline \end{array} & \begin{array}{|c|c|}\hline \end{array} & \begin{array}{|c|c|}\hline \end{array} & \begin{array}{|c|c|}\hline \end$  $\begin{pmatrix} 4 \end{pmatrix}$  (5) (6)  $11^{27}$  $\bigcirc$  $(10/0)$   $(11)$   $(12)$ この画面で<sup>のテネ</sup>を押すと、「インターネット」メニューが終了します。 ②チャンネルメニューからお好みのページを選択 チャンネルメニューから、 意思のでお好みのページを選びます。  $E\left[ H\left( A\right] +\left| \tau \right| \right) \times \left| A\right| A\right] = \left\{ \begin{array}{ll} \text{MHS} & \text{MHS} \\ \text{MHS} & \text{MHS} \\ \text{MHS} & \text{MHS} \end{array} \right. \times \left\{ \begin{array}{ll} \text{MHS} & \text{MHS} \\ \text{MHS} & \text{MHS} \end{array} \right. \times \left\{ \begin{array}{ll} \text{MHS} & \text{MHS} \\ \text{MHS} & \text{MHS} \end{array} \right. \times \left\{ \begin{array}{ll} \text{MHS} & \text{MHS}$ テレビ電源 一 操作切換 一 入力切換<br>(\*\*\*) – レビ – アレコ 入力切換 POWER HODAYD インターネット ライブラ  $2 \frac{2(1-78)R + 1}{8\pi}$  3 Suppose 1 3 Suppose 1 Suppose 1 Suppose 1 Suppose 1 Suppose 1 Suppose 1 Suppose 1 Suppose 1 Suppose 1 Suppose 1 Suppose 1 Suppose 1 Suppose 1 Suppose 1 Suppose 1 Suppose 1 Suppose 1 Suppose 1 Supp  $5 \frac{159-}{88}$  $6 \frac{\text{SINISTAL}}{\text{SINISTAL}}$  $\begin{array}{|c|c|c|}\hline \text{(1)} & \text{(2)} & \text{(3)}\end{array}$  $\frac{1}{\log n}$  8  $\frac{n}{\log n}$  9  $\frac{n}{\log n}$  $(4)$  (5) (6)  $\frac{1}{\sqrt{1-\frac{1}{n}}}\sqrt{\frac{2Hh+1+24A}{n}}$  12  $\begin{picture}(150,10) \put(0,0){\line(1,0){10}} \put(15,0){\line(1,0){10}} \put(15,0){\line(1,0){10}} \put(15,0){\line(1,0){10}} \put(15,0){\line(1,0){10}} \put(15,0){\line(1,0){10}} \put(15,0){\line(1,0){10}} \put(15,0){\line(1,0){10}} \put(15,0){\line(1,0){10}} \put(15,0){\line(1,0){10}} \put(15,0){\line(1,0){10}} \put(15,0){\line($  $\frac{(10/0)}{(11)}$   $\frac{(12)}{(12)}$ この画面で『うまたは や」を押すと、①の画面に戻ります。 ③選択したページが表示されます ④選局ボタンで次々とページを選択 選択したページが開き でチャンネルメニュー ます。 内のページを切り換えて  $\begin{array}{r} \hline \text{S} & \text{MAP} & \text{P-2.5.5} \\ \hline \text{S} & \text{S} & \text{S} & \text{S} \\ \hline \text{S} & \text{S} & \text{S} & \text{S} \\ \hline \text{S} & \text{S} & \text{S} & \text{S} \\ \hline \end{array}$ 表示します。

インターネット 操作ガイド

この画面で う を押すと、 ②の画面に戻ります。

### **リモコンでインターネット操作するには**

インターネットでホームページを見るために、Internet Explorer(インター ネットエクスプローラー)という付属の WEB ブラウザソフトを使用します。 Internet Explorer をリモコンで操作する方法は以下の通りです。

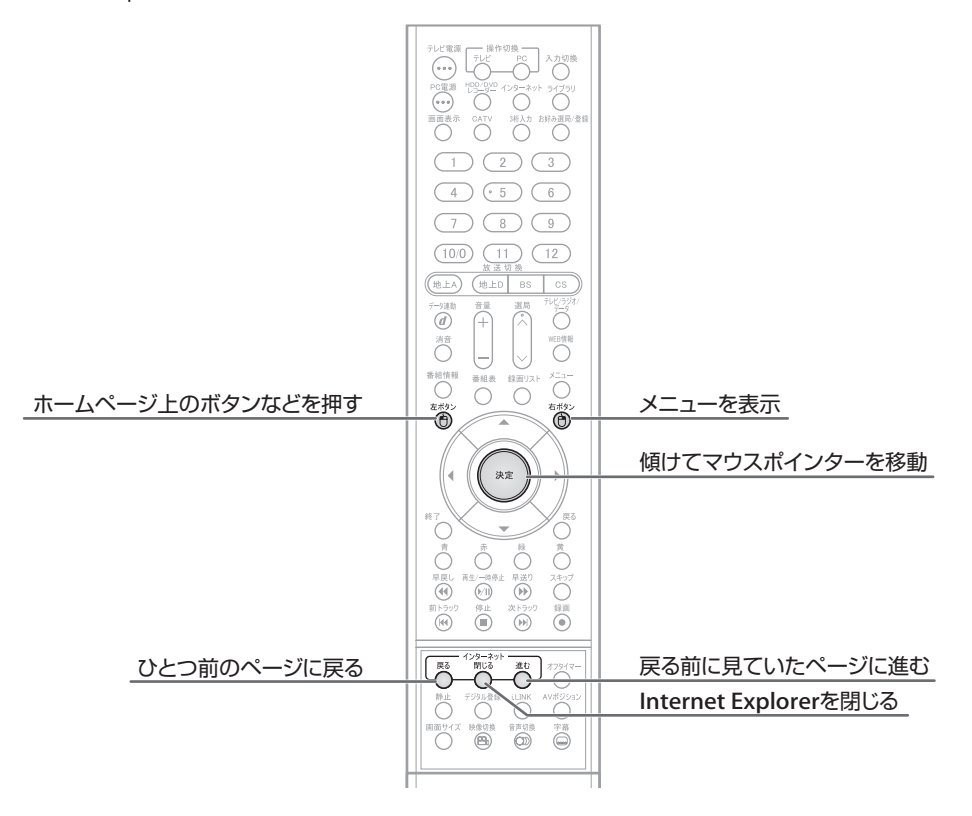

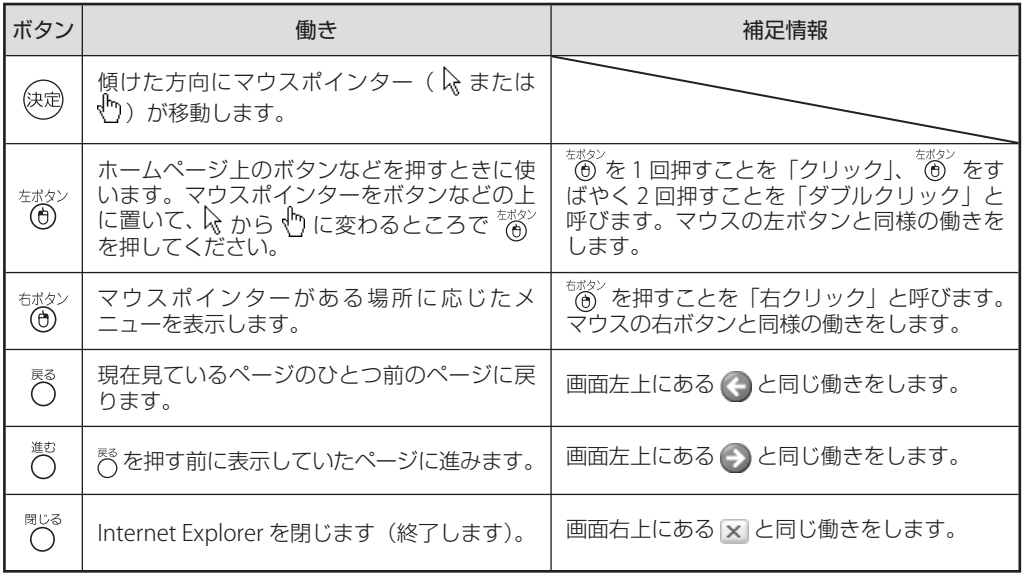

#### 見たいところが隠れているときは

見ているページによっては、画面に入りきらないものもあります。このとき 画面の右や下に「まだ続きがある」ということを示す「スクロールバー」が<br>表示されます。スクロールバーが表示されているときに、≪◯◇◇◇◇ (^ ) を 表示されます。スクロールバーが表示されているときに、<<>><<> 画面の見たい方向へ動かすと、隠れているところを見ることができます。

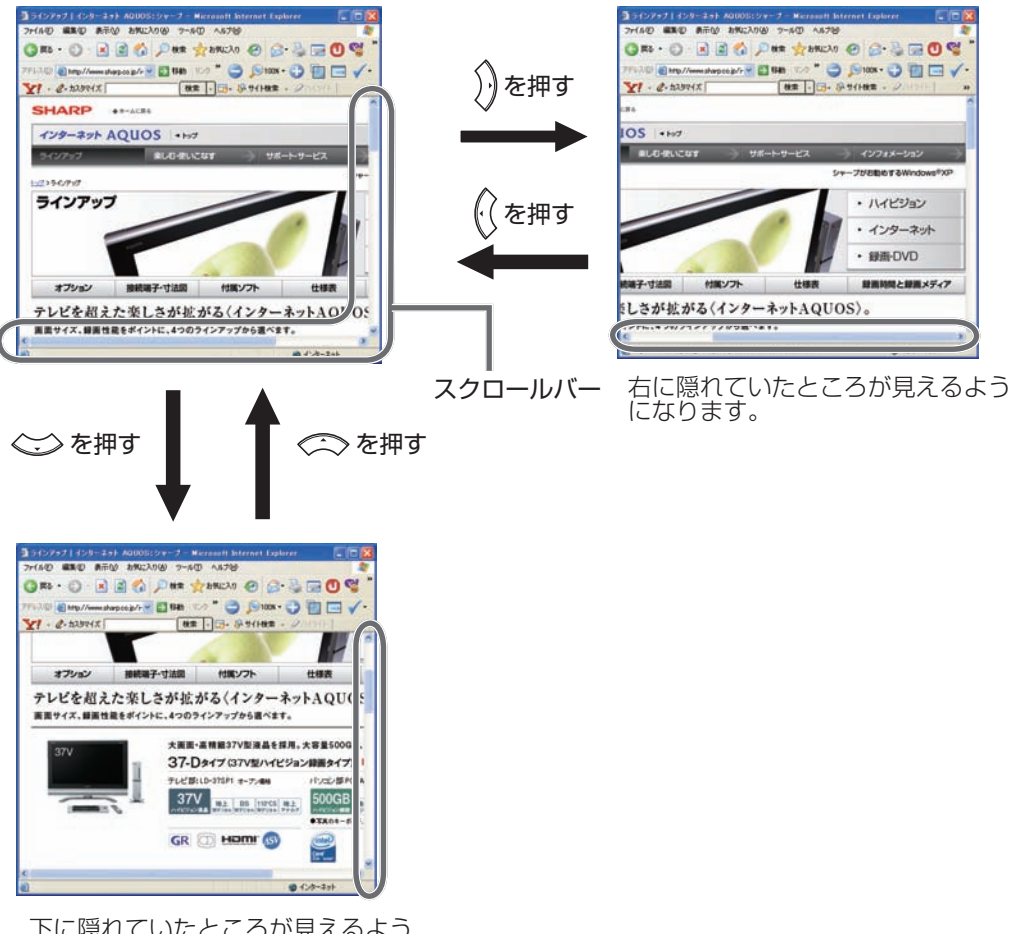

下に隠れていたところが見えるよう になります。

#### ホームページの表示を拡大する

リモコンやキーボード操作で、ホームページを拡大表示できます。 ホームページの文字が、離れた場所からでも見やすくなります。

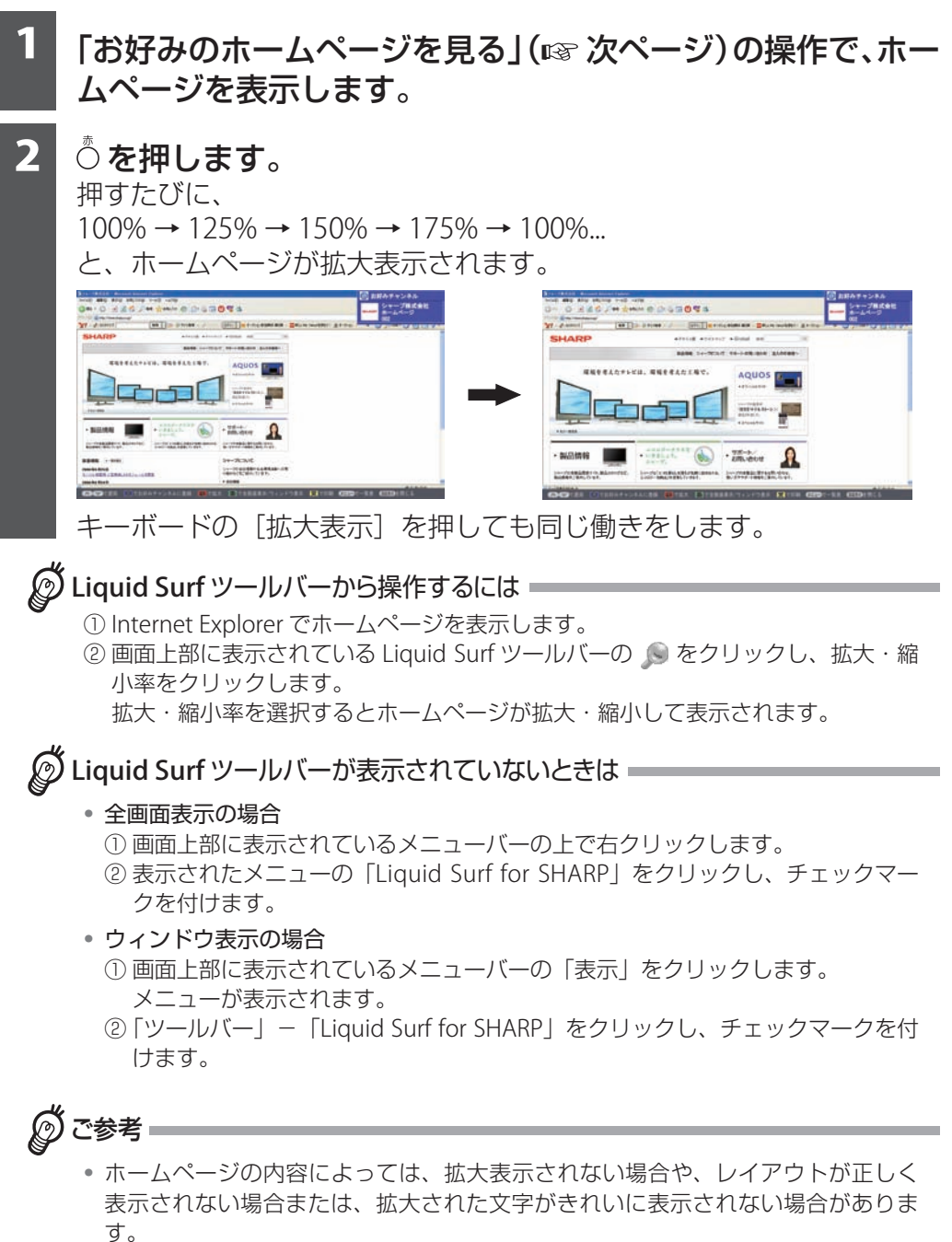

• Liquid Surf ツールバーが表示されていないときは、リモコンの やキーボードの [ 拡大表示 ] を押してもホームページは拡大表示されません。

# <span id="page-7-0"></span>**お好みのホームページを見る**

いつも見ているホームページやお気に入りのサイトを、お好みチャンネルに登 録しておくと、リモコンでチャンネルを選ぶように見ることができます。

#### お好みチャンネルのホームページを見る

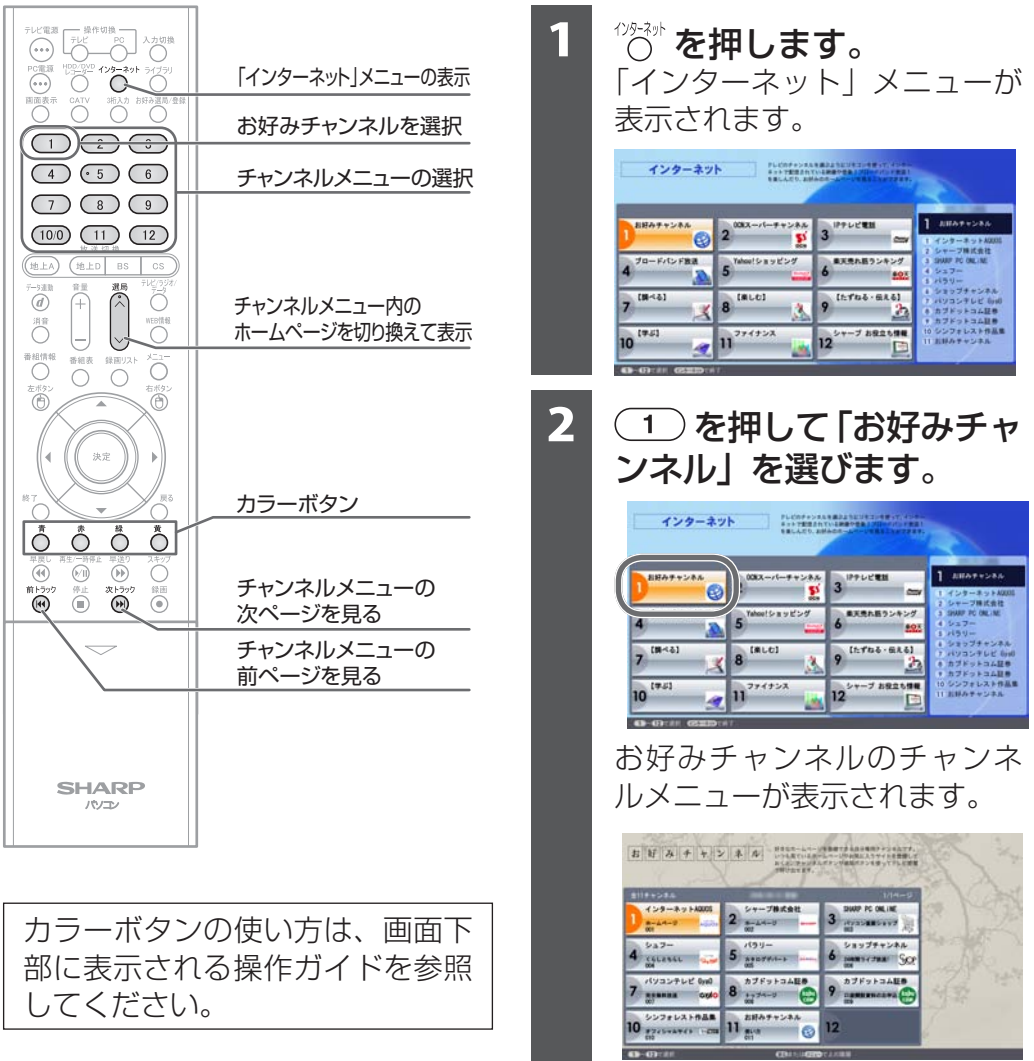

. .

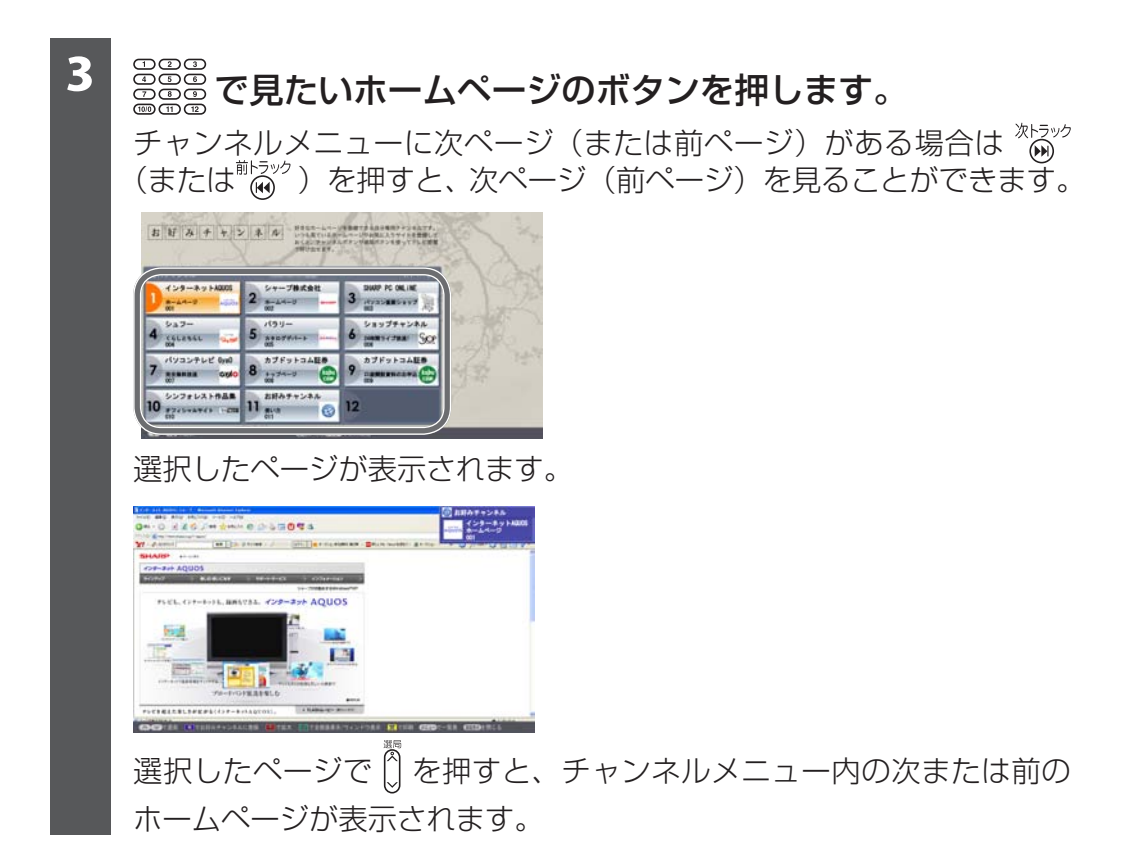

9

### お好みチャンネルにホームページを登録する

お好みのホームページを表示させて、お好みチャンネルに登録します。

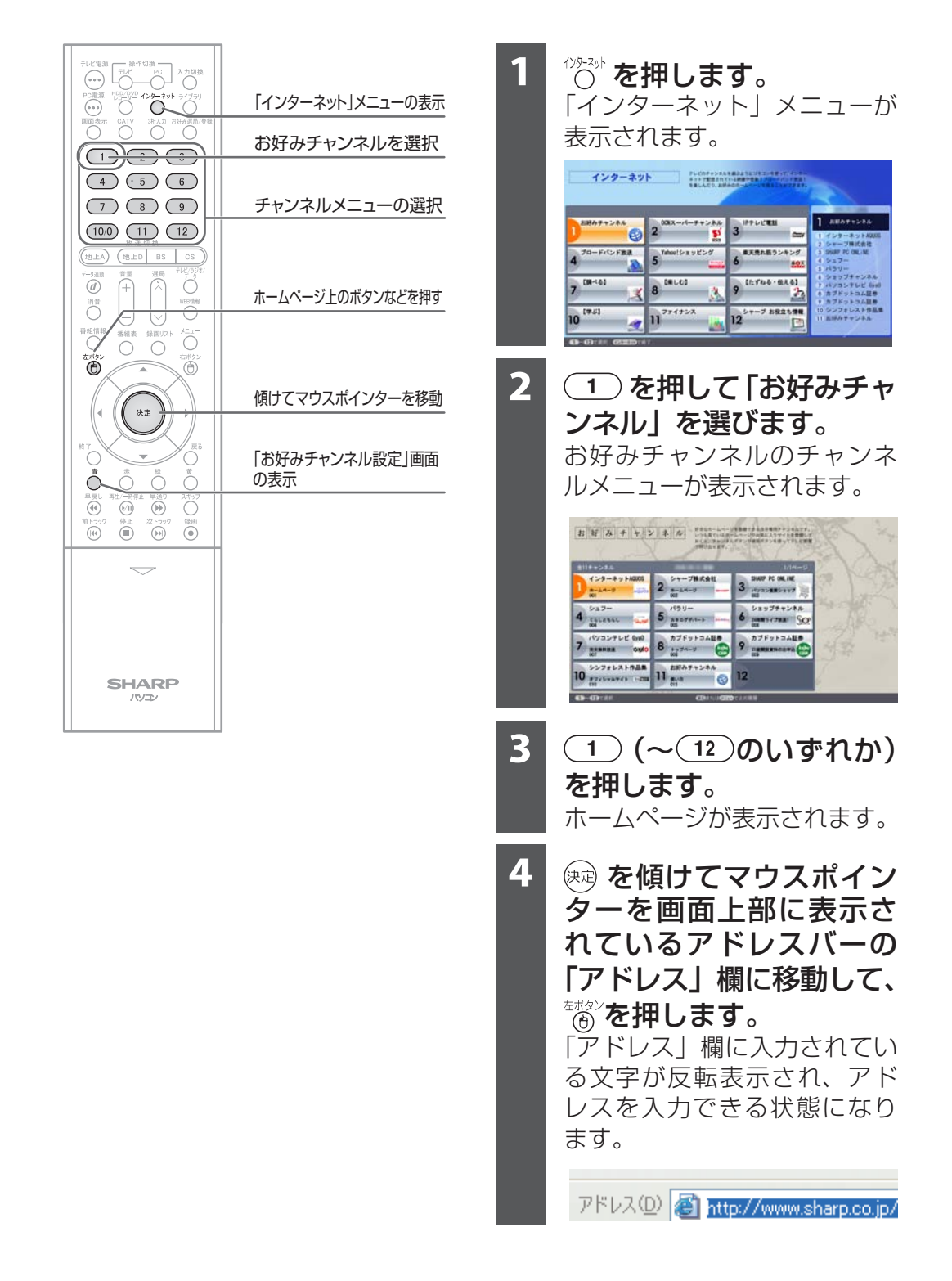

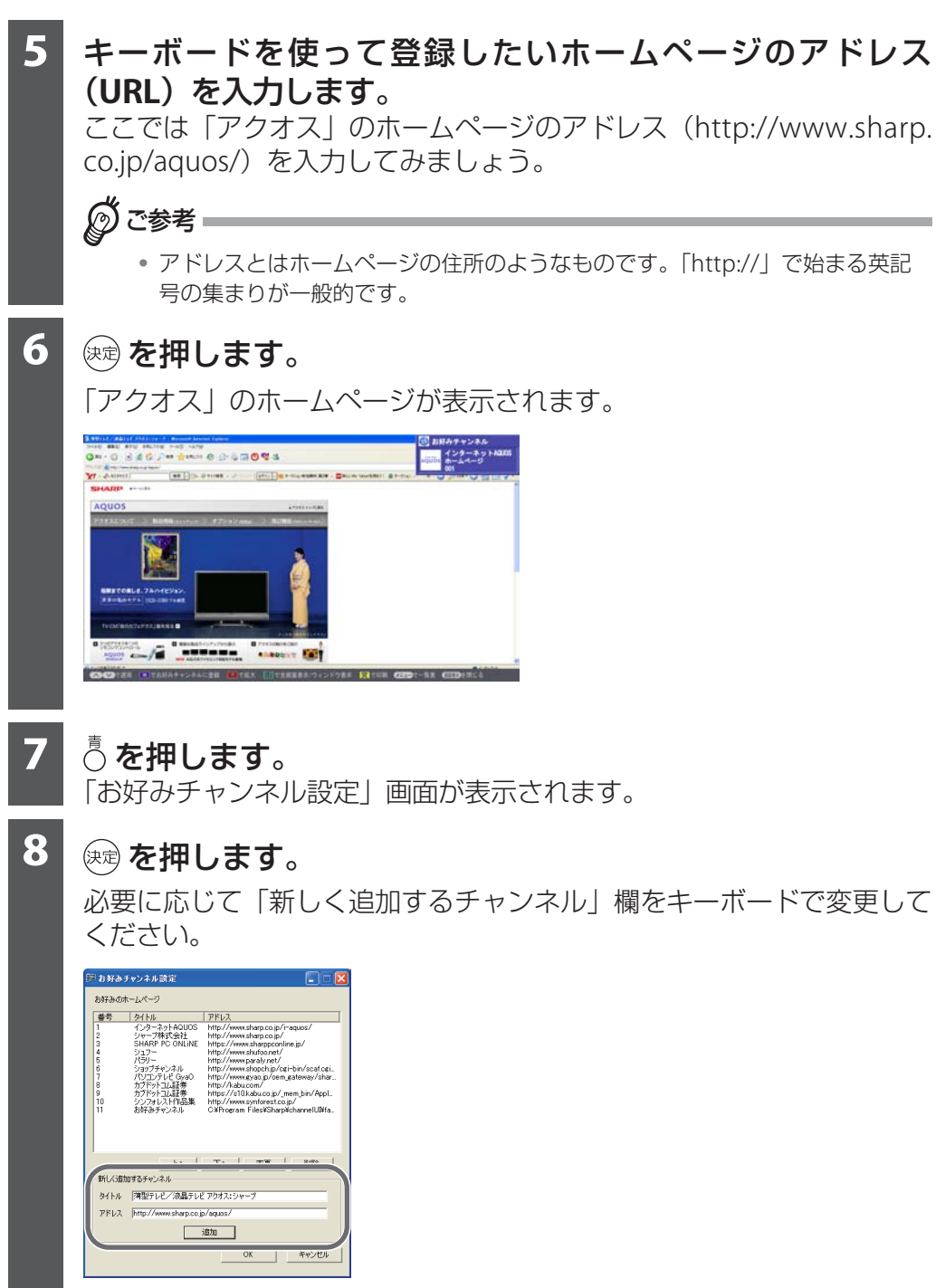

ホームページが、「お好みのホームページ」のリストに追加されます。

<span id="page-11-0"></span>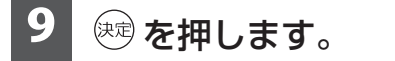

お好みチャンネルのチャンネルメニューが表示されます。

これで、登録は完了です。

お好みチャンネルメニューから登録したホームページが見られます。

◎ ご参考:

• 「お好みチャンネル設定」画面は、[スタート]をクリックし、「すべてのプログラム」 -「SHARP チャンネル UI」-「お好みチャンネルの設定」をクリックしても表示 できます。

# **ブロードバンド放送を楽しむ**

ブロードバンド放送とは、映像や音声がインターネットで配信されているサー ビスです。

このパソコンでは、人気のドラマからオリジナル番組、スポーツや音楽など豊 富なコンテンツが楽しめるサービスが用意されています。

数多くある映像や音声の中から、お好みのものを選んで視聴してみましょう。 ブロードバンド放送には、チャンネル型動画配信や VOD(ビデオ・オン・デ マンド) などがあります。

#### • チャンネル型動画配信

テレビ放送のように、番組表にもとづいて映像や音声が配信されています。

• VOD

一定期間、決まった映像や音声が配信サイトで公開されています。これらは 好きな時間に視聴することができます。

ここでは、ヤフー株式会社提供の「Yahoo! 動画」に登録されているホームペー ジを見る場合を例に説明しています。

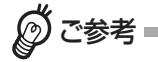

• 「パソコンテレビ GyaO」以外のサービスは、有料のコンテンツも含まれています。 また、インターネット回線契約やサービスへの加入申込みが必要なものなど、サー ビスによって利用方法が異なります。詳しくは、各サービスのホームページで確 認してください。

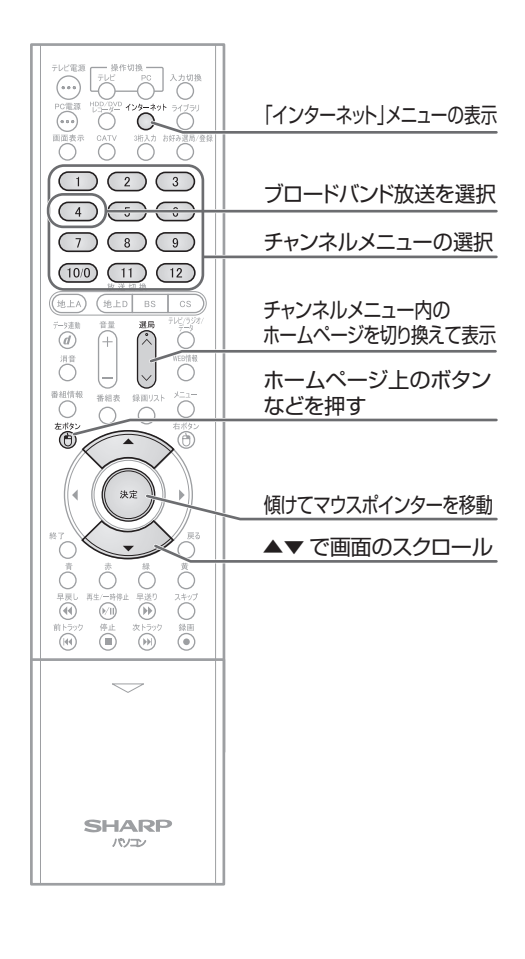

<sup>\*》\*</sup>\*\* を押します。 「インターネット」メニューが 表示されます。 インターネット newspaper format the  $2^{\frac{max}{2}}$  $3<sup>3</sup>$ 1 american ø  $6$ ブロードパンド放送  $5^{\frac{1}{2}}$ 7 [8446] 8<sup>(are)</sup>  $9$  Infas G.A. 61  $\overline{\mathcal{X}}$ 盀 10 (9.4)  $\overline{\mathbf{u}}^{n+1}$ 12 2 (4)を押して「ブロード バンド放送」を選びます。 インターネット Newtown and Service State 1 ABATESA  $2^{\frac{\log n + \gamma > \delta n}{2}}$  2 3 Protes  $6$ ブロードパンド放送  $\frac{1}{\sqrt{2}}$   $\frac{1}{\sqrt{2}}$  $9^{16.766 + 61.61}$  $\mathbf{z}$  $10^{19.51}$  $\frac{1}{2}$  11<sup>774753</sup> 7 892194  $12$ ブロードバンド放送のチャン ネルメニューが表示されます。 **3 (100) を押して、「Yahoo!** 動画」を選びます。 スト ブロードバンド放送 4 **BUTD-FILIPPE** 5 **Doctor** 6 **AVALYPLE** 60  $7 \xrightarrow{21.97 \times 19.917} 8 \xrightarrow{31.97 \times 19.917} 9 \xrightarrow{1.9 > h}$ 10<sup>Total</sup> RM  $12$ 「Yahoo! 動画」のホームペー ジが表示されます。 26/ - 1 - 0057044 **THE WARRANT BETT** MARKET HAVE loot ea yu 選択したページで <a>
[選局] を 押すと、チャンネルメニュー 内の次または前のホームペー ジが表示されます。

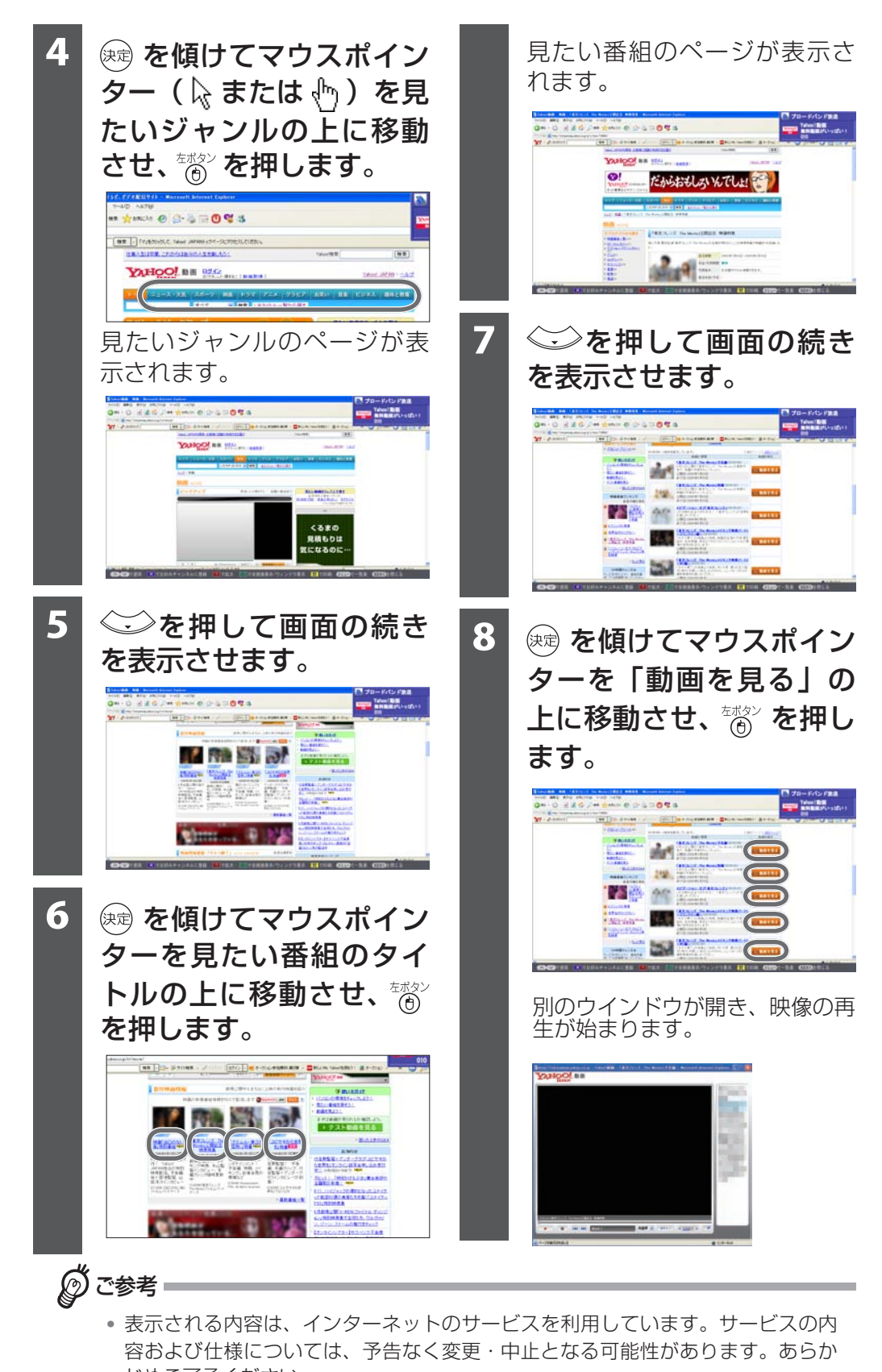

じめご了承ください。 また、各チャンネルの設定は、インターネットを通じて自動更新されるようになっ ており、固定的なものではありません。

### **いろんなホームページを見てみる**

あらかじめ「インターネット」メニューには、いろいろなホームページがカテゴ リー分けして登録されています。

ここでは、「OCN スーパーチャンネル」に登録されているホームページを見る場 合を例に説明しています。

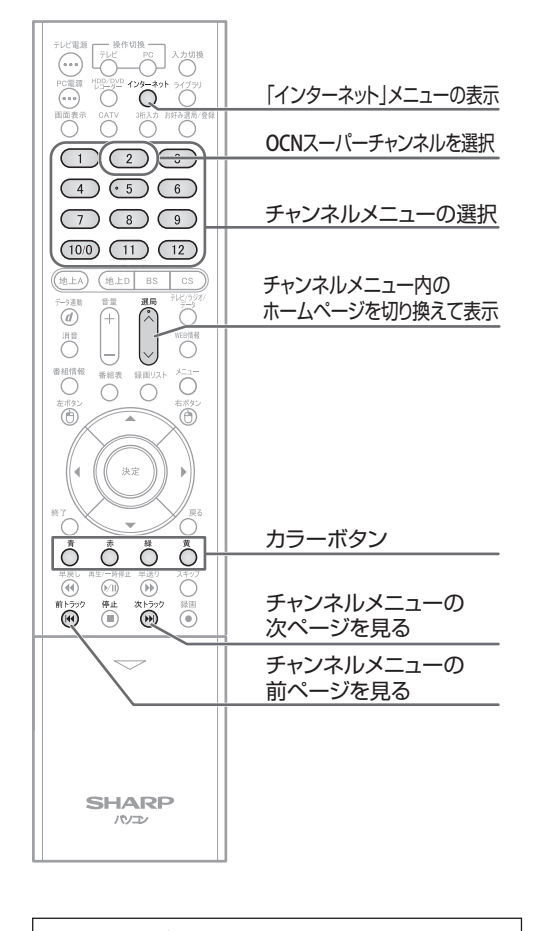

カラーボタンの使い方は、画面下 部に表示される操作ガイドを参照 してください。

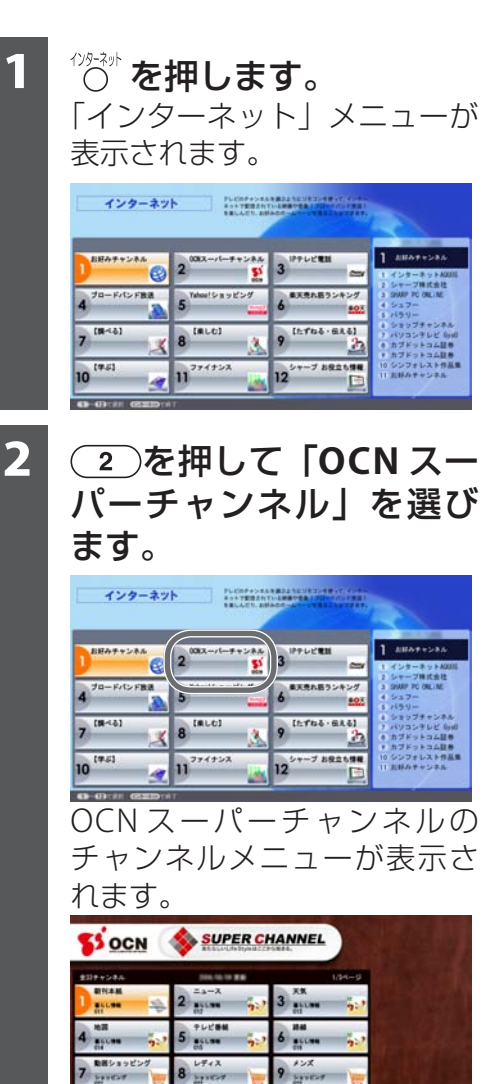

 $\frac{1}{2}$ ブランド 12  $\frac{t-35136-36}{5}$ 

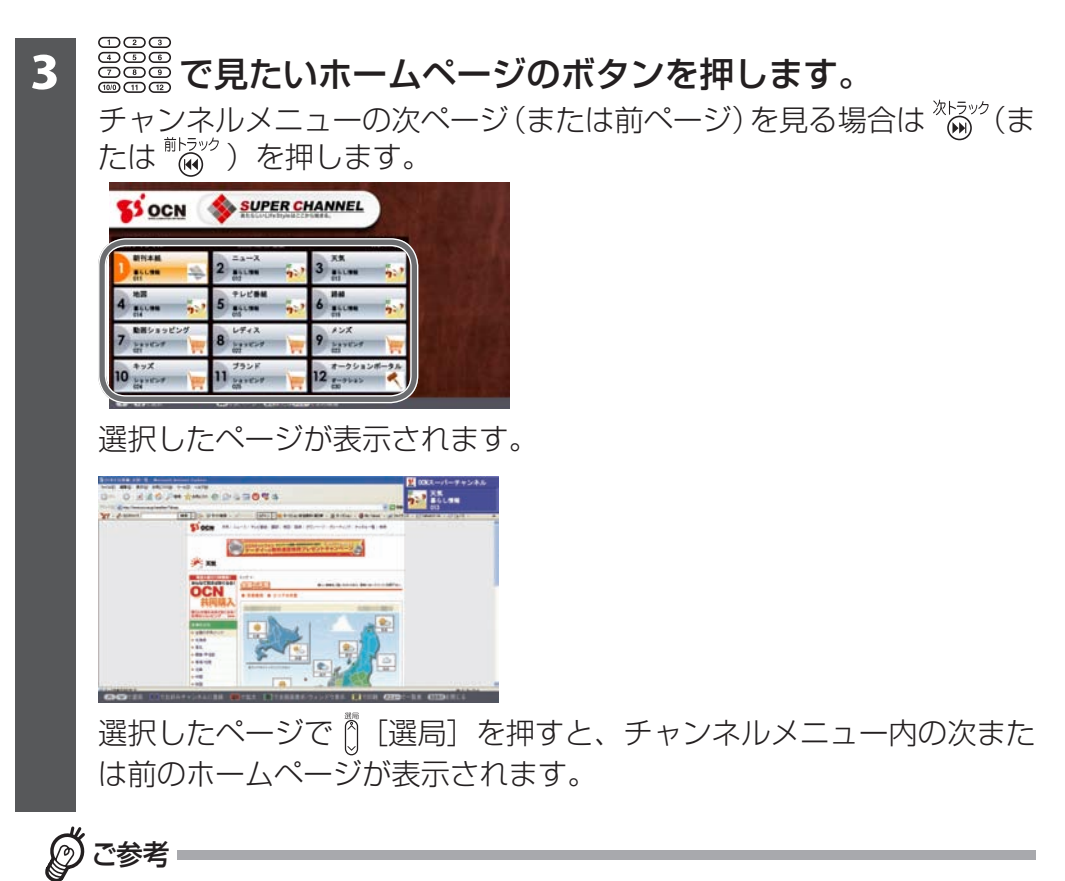

• 表示される内容は、インターネットのサービスを利用しています。サービスの内 容および仕様については、予告なく変更・中止となる可能性があります。あらか じめご了承ください。 また、各チャンネルの設定は、インターネットを通じて自動更新されるようになっ

ており、固定的なものではありません。

### IP **電話を楽しむための準備をする**

IP 電話とは、インターネット回線を使った電話サービスです。

インターネット回線を使用するので一般加入電話、携帯電話ともに割安で使用 することができます。

リモコンで IP 電話を使うためのソフトを起動することができます。 また、通話相手も IP 電話を利用している場合は、文字や画像データを送信した り、WEB 用カメラ(市販)を通じてテレビ電話を楽しむことができます。

ご参考

• 音声通話には、市販のヘッドセットやマイクが必要です。 また映像付きのテレビ電話には、市販の WEB 用カメラが必要です。 動作確認済みのヘッドセットやWEB用カメラについては、サービス提供会社のホー ムページを参照してください。

#### はじめよう **! IP** 電話

IP 電話を利用するには、NTT コミュニケーションズ株式会社が提供する IP テ レビ電話サービス「ドットフォンパーソナル V」への加入が必要です。 ご利用に際しての詳細は、下記のホームページをご覧ください(2006 年 9 月 現在)。

#### http://coden.ntt.com/service/pv/

ドットフォンパーソナル V には次の機能があります。

• IP テレビ電話

WEB 用カメラ(市販)の映像を相互にやりとりしながら、映像付きの音声 通話が楽しめます。

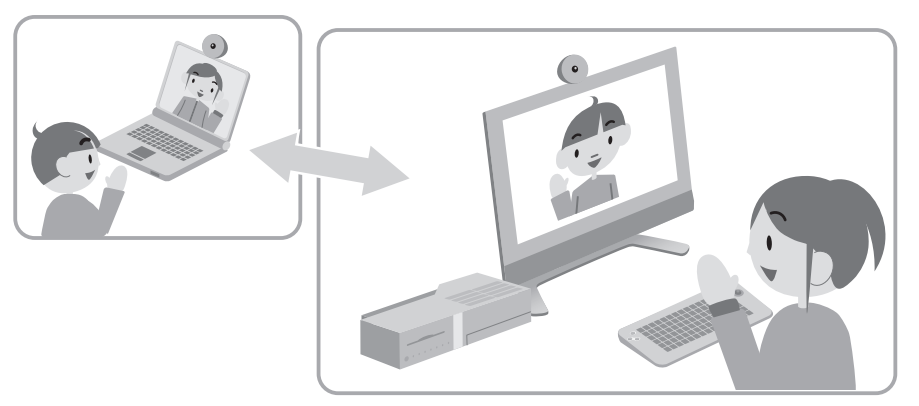

- ※ IP テレビ電話を利用するためには、WEB 用カメラ(市販)を接続しておく 必要があります。
- チャット

通話中でも、リアルタイムで文字による会話が楽しめます。 長い URL など、口では伝えにくいことも簡単かつ正確に伝えることができ ます。

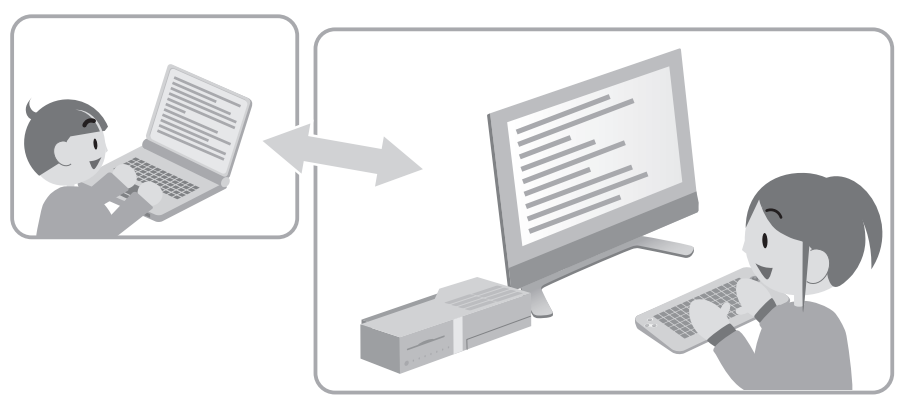

• ホワイトボード

通話中に、一緒に絵を描いたり、画像ファイルを送受信することができます。

• プレゼンス 通話する前に画面上で相手が会話できる状態かどうかを一覧で確認でき、通

話相手を選んで発信することもできます。

### ドットフォンパーソナル **V** の利用環境の確認、加入申し込みをする

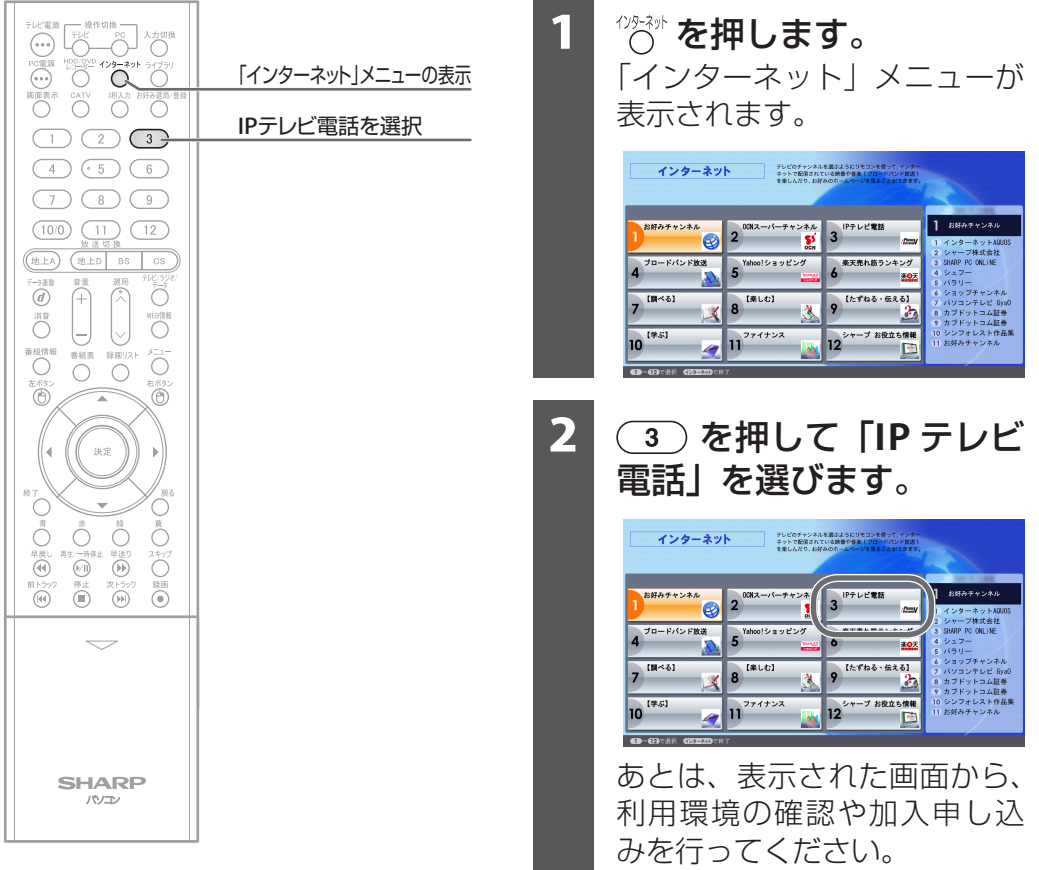